0

0,0

# **MODULE 2: HOME SWEET HOME**

We have the basic shape, but let's make this house a home! Now we're going to look at a few navigational tools to help us see the rest of the shape.

# **ORBIT, PAN, AND ZOOM**

Through careful use of the Orbit, Pan, and Zoom tools, you should be able to view all the sides of your house (even the bottom). Zooming and orbiting can take a bit to get used to, but it's a powerful way to look at all the sides of your house.

- 1. Select the Orbit tool
- 2. Click and drag upwards on your screen.
- 3. You should be able to rotate your house.

## HOW-TO VIDEO: https://www.youtube.com/watch?v=gaMPK6zmaaA

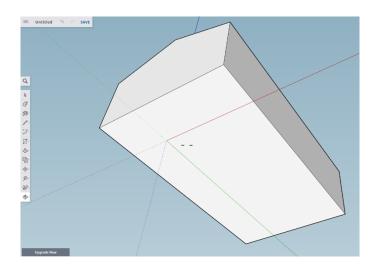

#### **SELECT TOOL**

Let's make a realistic looking roof! We're going to create a roof overhang, and need to use two new tools to do it.

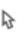

- 1. Use the Orbit tool to rotate your house so you can see the bottom.
- 2. Use the Select tool to click on the bottom face of the house.
- 3. Once you've selected the bottom face of the house, it should be covered in dots (showing it's been selected).

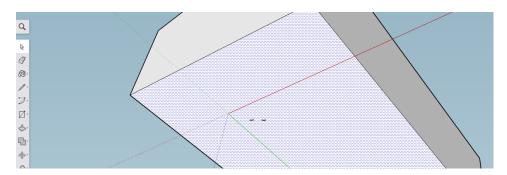

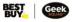

## **OFFSET TOOL**

Next we'll use the Offset tool to make the overhang. The Offset tool selects an area of the face to separate along the outside edge. This can be used for several reasons; we'll use this to create an overhang.

- 1. Click on the Push/Pull tool. Three different options will appear.
- 2. Select the Offset tool.
- 3. Create a smaller inner square on the bottom of your home. This should create a narrow border (as shown below).

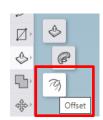

## HOW-TO VIDEO: <a href="https://www.youtube.com/watch?v=qQ1WcOnJbho">https://www.youtube.com/watch?v=qQ1WcOnJbho</a>

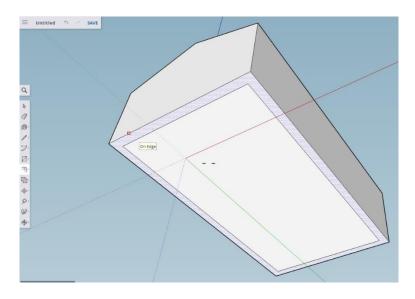

#### **ROOF OVERHANG**

We can carefully use the Push/Pull tool to lift our narrow border up towards our roof, leaving a small gap at the top. This helps give our house a realistic look.

- 1. Select the Push/Pull tool.
- 2. Push the narrow border up towards the roof to make your overhang.

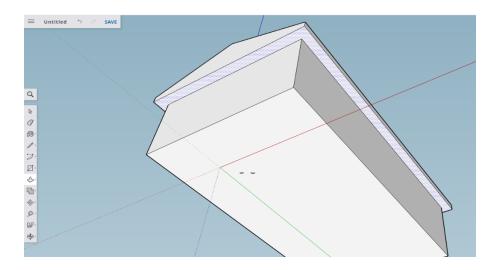

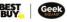

## **A CHIMNEY**

You've used the Line tool before; now you can draw your own chimney by starting at the edge of your roof.

- 1. Use the Orbit tool to rotate the house to a better angle.
- 2. Select the Line tool.
- 3. Draw two lines up.
- 4. Connect them with a third.

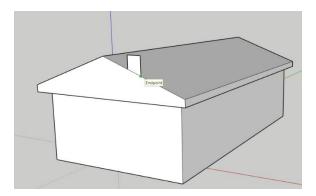

- 5. Select the Push/Pull tool.
- 6. Push the chimney to make it 3D. Extend it to the spot where you'd like the chimney to be.

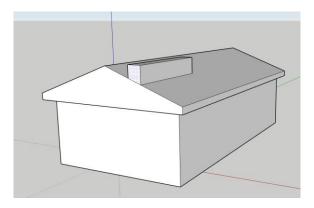

7. Use the Push/Pull tool to shrink the chimney.

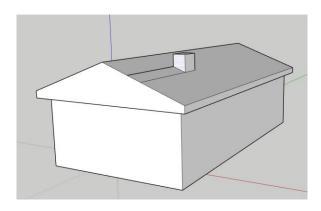

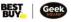

## **ERASER TOOL**

Now you've added your chimney, you

- 1. Select the Eraser tool.
- 2. Carefully erase only those lines.
- 3. If you accidentally erase your roof, use Undo.

# 9

# HOW-TO VIDEO: <a href="https://www.youtube.com/watch?v=BR-xE5JbJ3M">https://www.youtube.com/watch?v=BR-xE5JbJ3M</a>

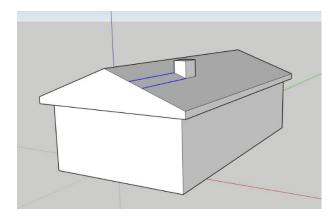

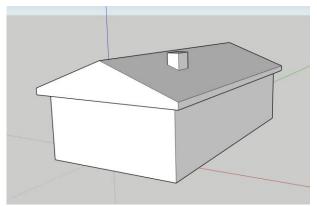

Take me to more 3D Design modules!

 $\underline{\textbf{Comments, questions, or feedback? Email us at academy} \underline{@} \underline{\textbf{geeksquad.ca.}}$ 

Take me back to Geek Squad Academy Online Learning!

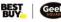